### **Lock Down Your Apple Watch**

- **If you lose your Apple Watch**
	- o From your iPhone:
		- 1. Open the Apple Watch app
		- 2. Go to "Apple Watch"
		- 3. Select "My Watch"
		- 4. Choose "Mark as Missing"
	- o From your computer:
		- 1. Go to<https://www.icloud.com/>
		- 2. Enter your Apple ID and Password
		- 3. Select "Mark as Missing" for your Apple Watch

"Mark as Missing" disables all Apple Pay accounts on your Apple Watch and keeps the Activation Lock feature on

## • **Keep your Notifications Private**

- o Apple Watch allows you to immediately see notifications sent to your phone. Protect the details of these notifications with the "Notification Privacy" feature.
- o "Notification Privacy" allows you to see that you have a notification, but will not give details from that notification until you tap on the alert on your watch.
- o Enable "Notification Privacy":
	- 1. Go to Apple Watch App on your iPhone
	- 2. Select "Notifications".
	- 3. Turn "Notification Privacy" to ON
- **Erase Data After 10 Passcode Attempts**
	- o If the wrong password is entered 10 times on your Apple Watch, the "Erase Data" feature will erase all data on your Apple Watch. (NOTE: If you turn on this option, be careful how many times you enter your passcode incorrectly to avoid erasing the data on your watch).
	- o To utilize "Erase Data" on your iPhone:
		- 1. Go to your Passcode Menu
		- 2. Enable "Erase Data"

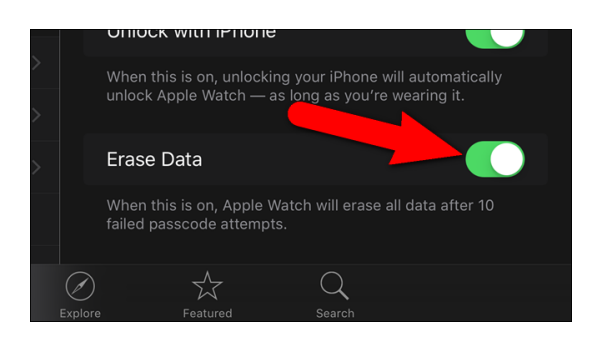

## • **Information Privacy**

- o Protect your personal health information by restricting data sharing from the watch's heart rate monitor and fitness features.
- o To enable data privacy:
	- 1. Go to "Privacy Settings"
	- 2. Select "Motion and Fitness"

### • **Utilize a Passcode**

- o A passcode is an additional privacy layer that will protect personal information. You will only have to enter the passcode when you:
	- Reboot your watch
	- Manually lock and unlock your watch
	- Remove the watch from your wrist then put it back on
- o To utilize a passcode from your iPhone:
	- 1. Tap the "Watch" icon on the Home screen on your phone.

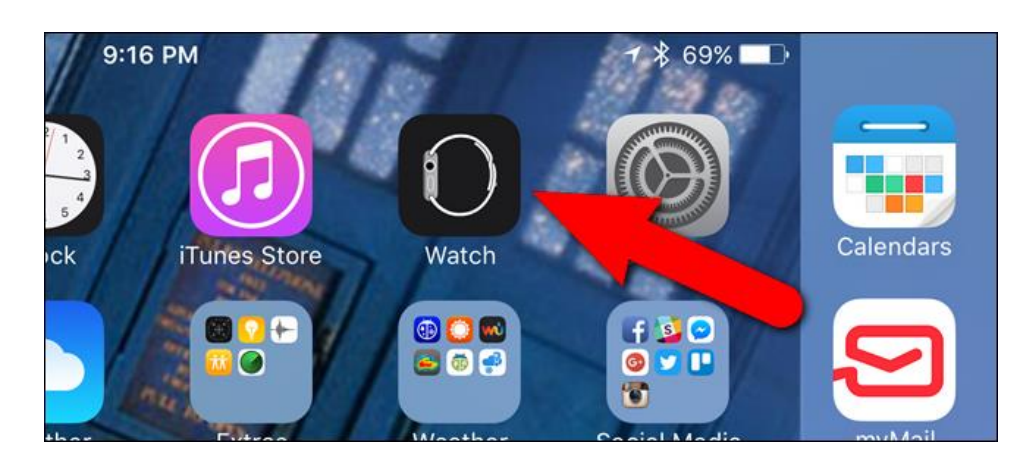

2. Make sure the "My Watch" screen is active. If not, tap the "My Watch" icon at the bottom of the screen.

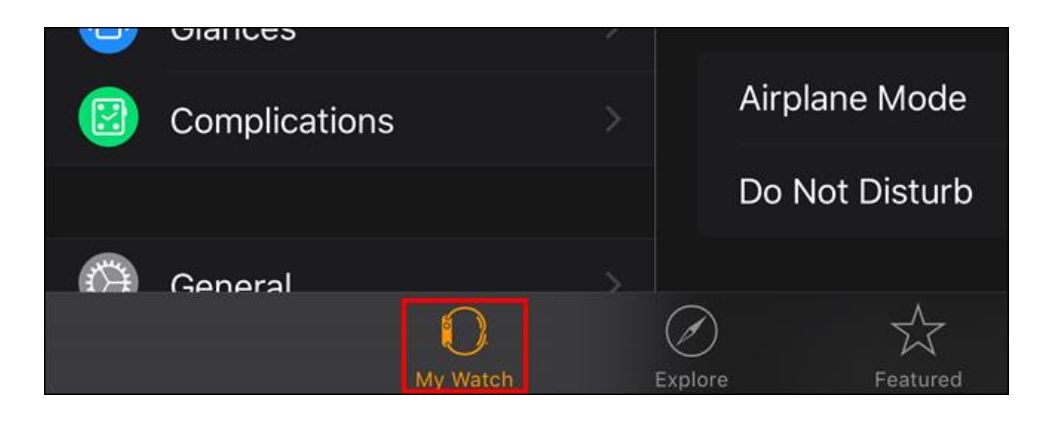

3. On the "My Watch" screen, tap "Passcode".

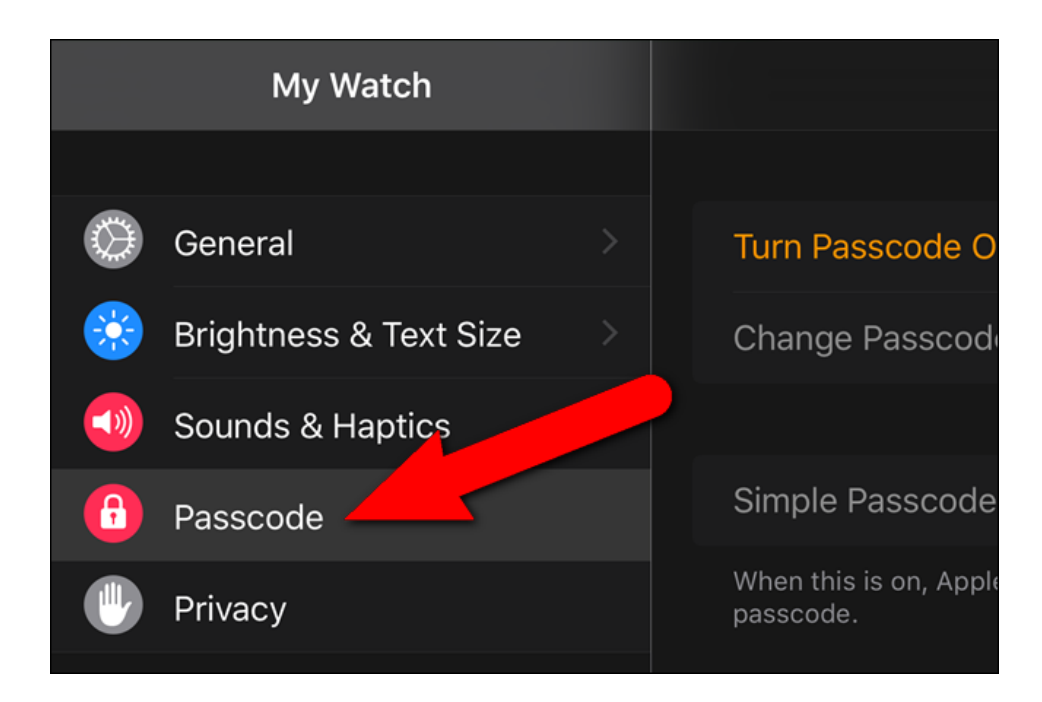

4. Tap "Turn Passcode On" on the "Passcode" screen.

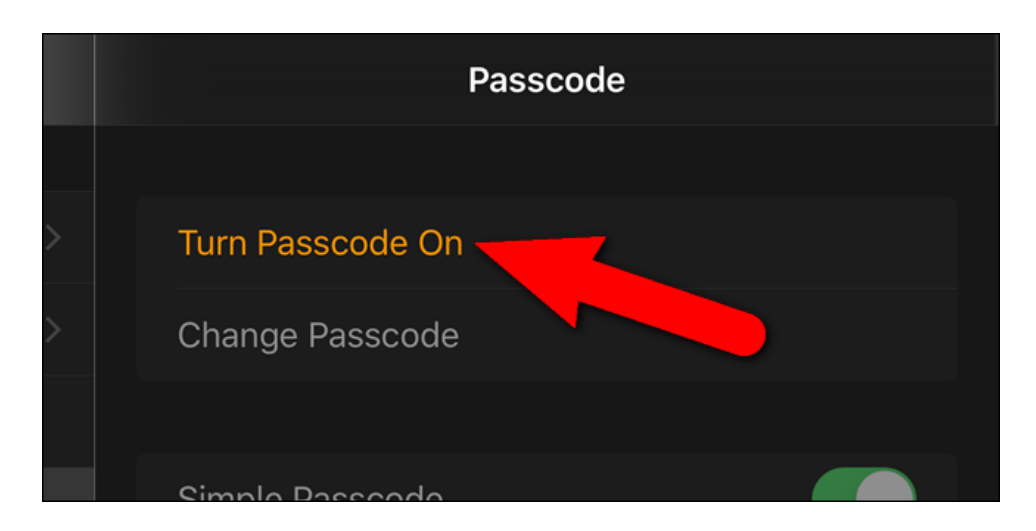

5. A message displays on your phone telling you to enter a new passcode on your watch. (NOTE: Your Apple Watch passcode can be different from your iPhone passcode. We recommend using different passcodes for an extra layer of security).

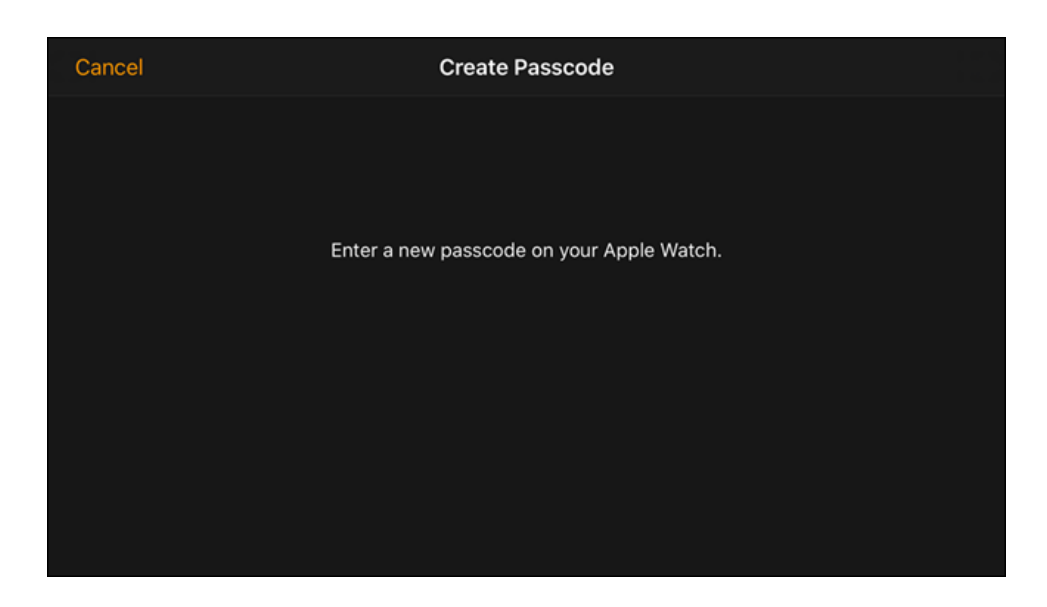

6. Tap out a new passcode on the number pad that displays on your watch. By default, the passcode to unlock your watch is four digits.

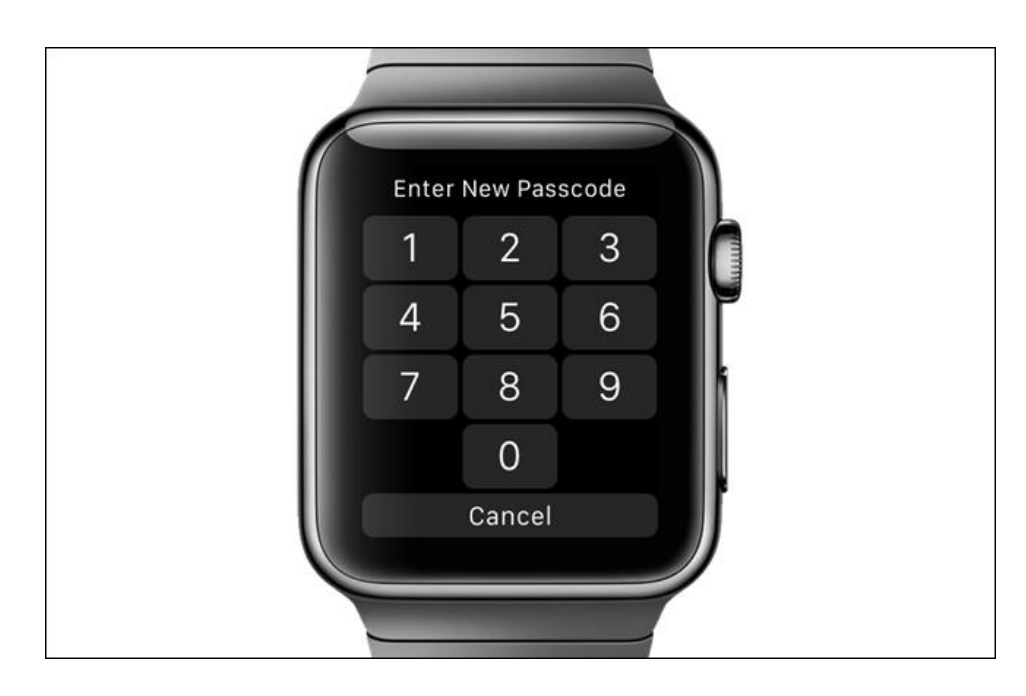

7. Dots at the top of the watch screen turn white as you tap out your passcode. If you mistype a number, tap the delete button to the right of the  $\ddot{``}0"$ .

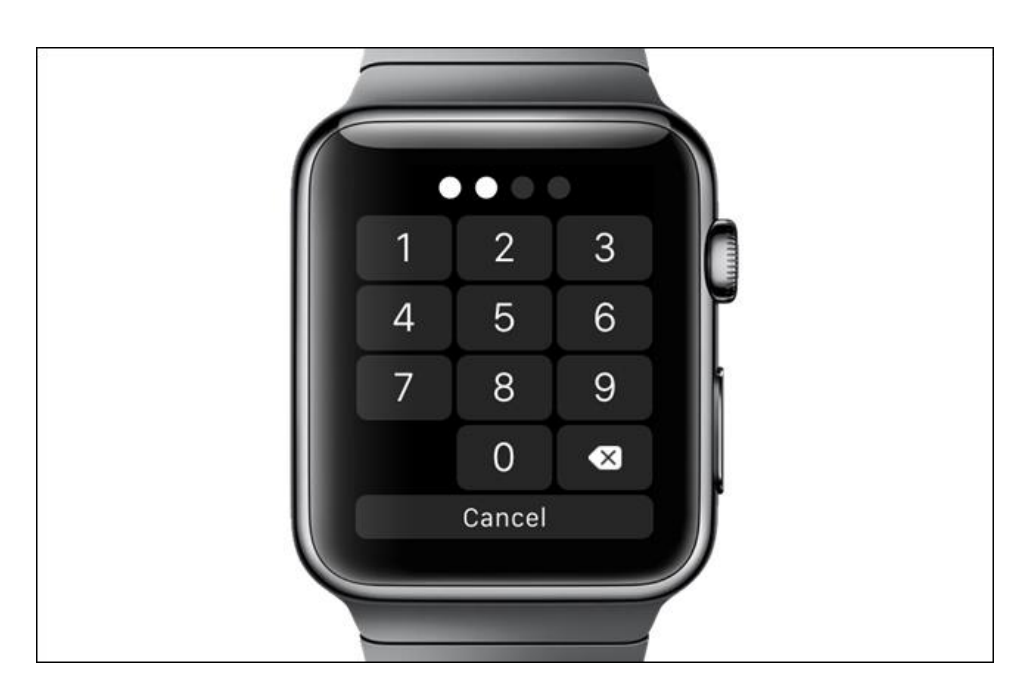

8. You will be asked to re-enter your passcode, so tap it out again.

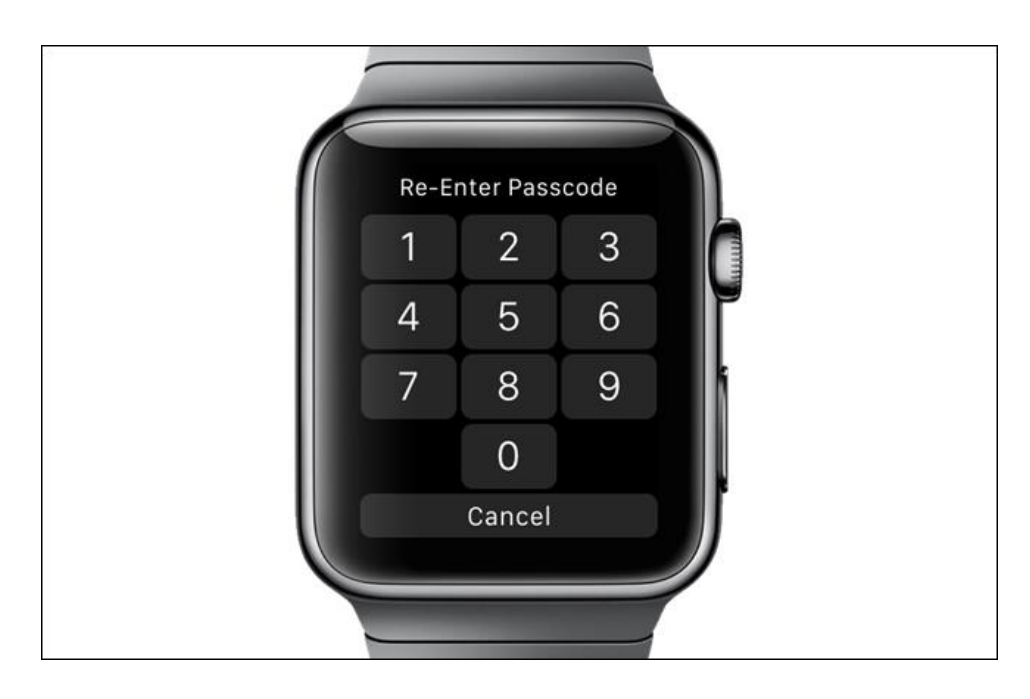

- **Change the Passcode on Your Watch**
	- 1. On the "Passcode" screen in the "Watch" app, tap "Change Passcode".

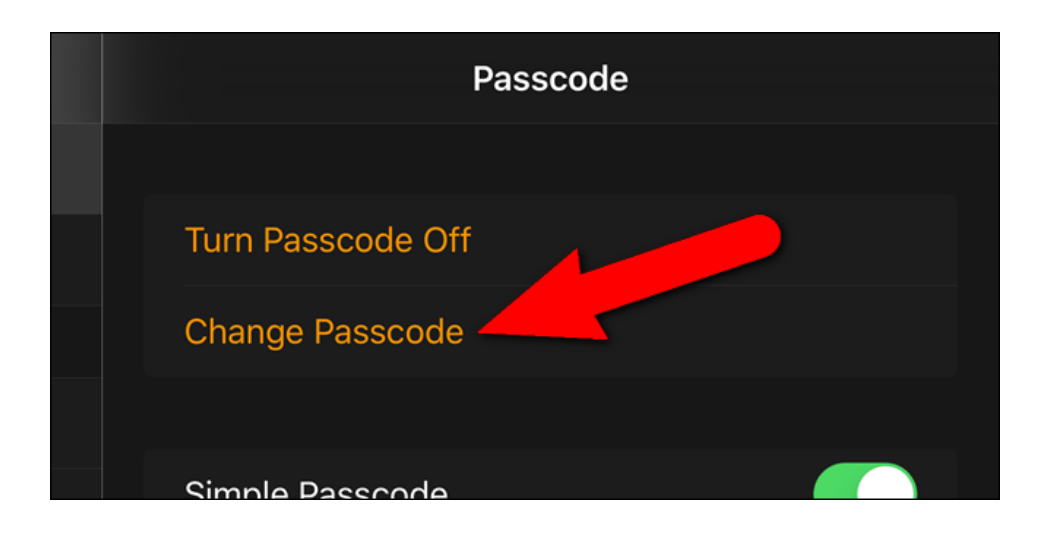

2. Enter your current passcode on your watch.

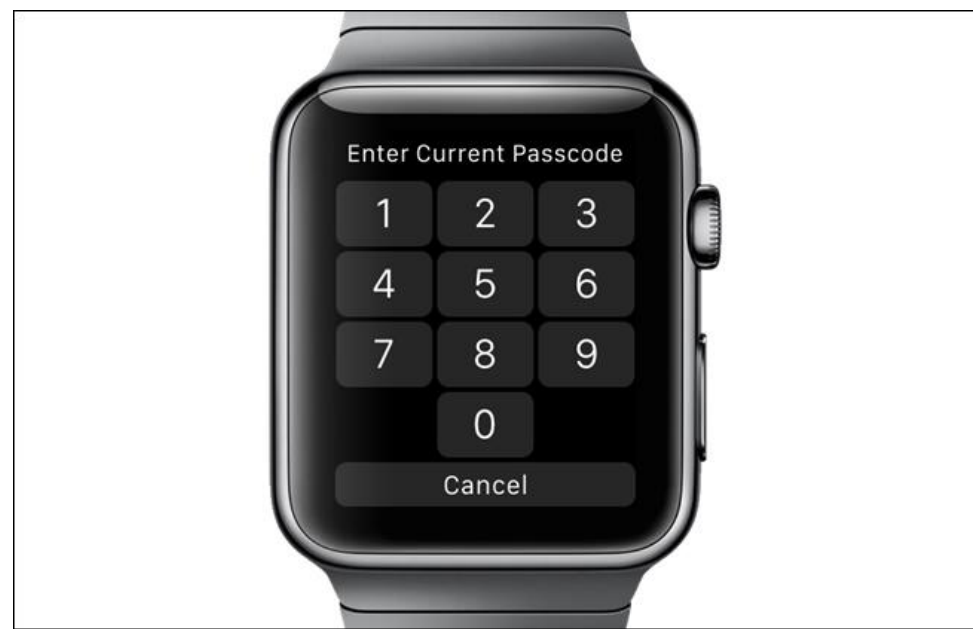

3. Enter the new passcode you want to change it to on your watch.

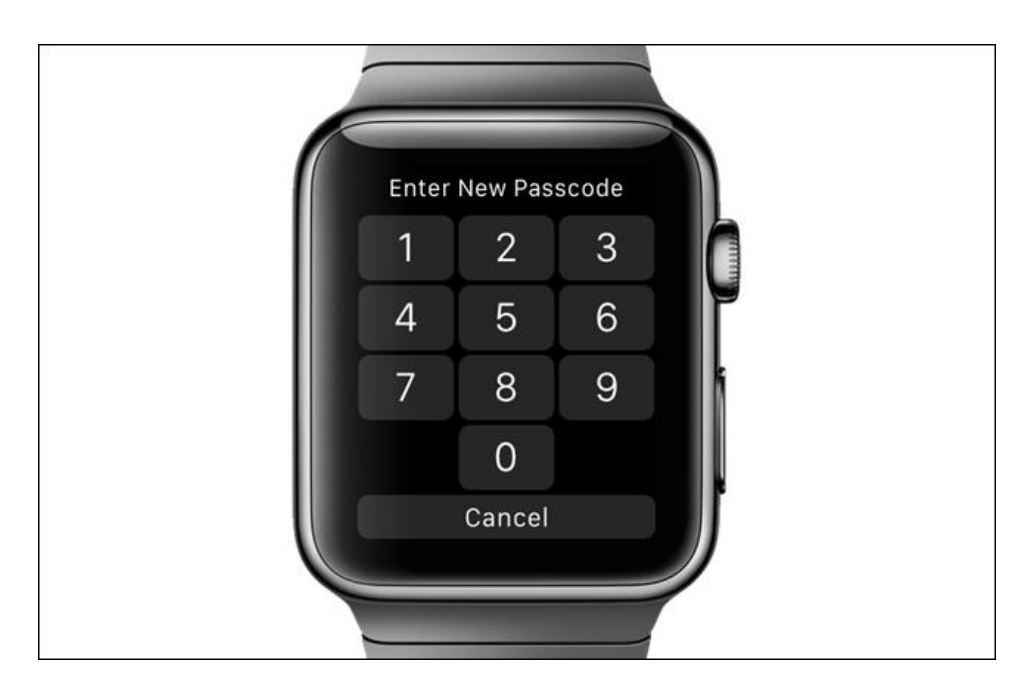

#### • **Use a Longer Passcode on Your Watch**

1. You can create a passcode as long as 10 digits on your watcTo add a passcode from 5-10 digits long, turn off "Simple Passcode" on the "Passcode" screen in the "Watch" app on your phone. The slider button moves to the left and turns black and white, as shown below.

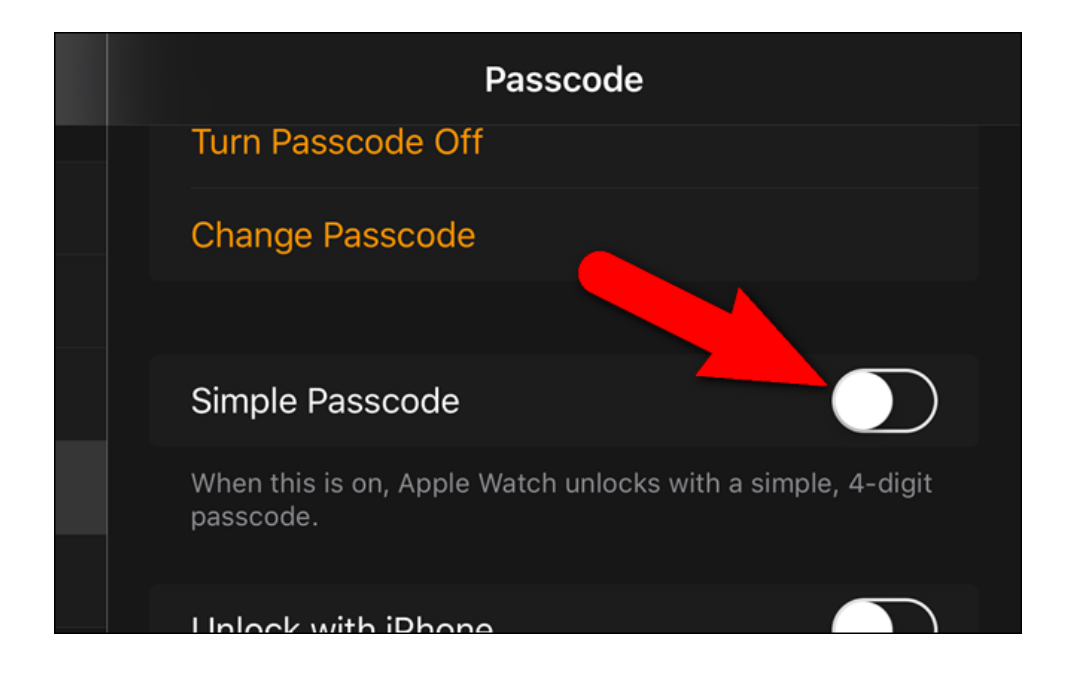

2. Enter the current 4-digit passcode on your watch.

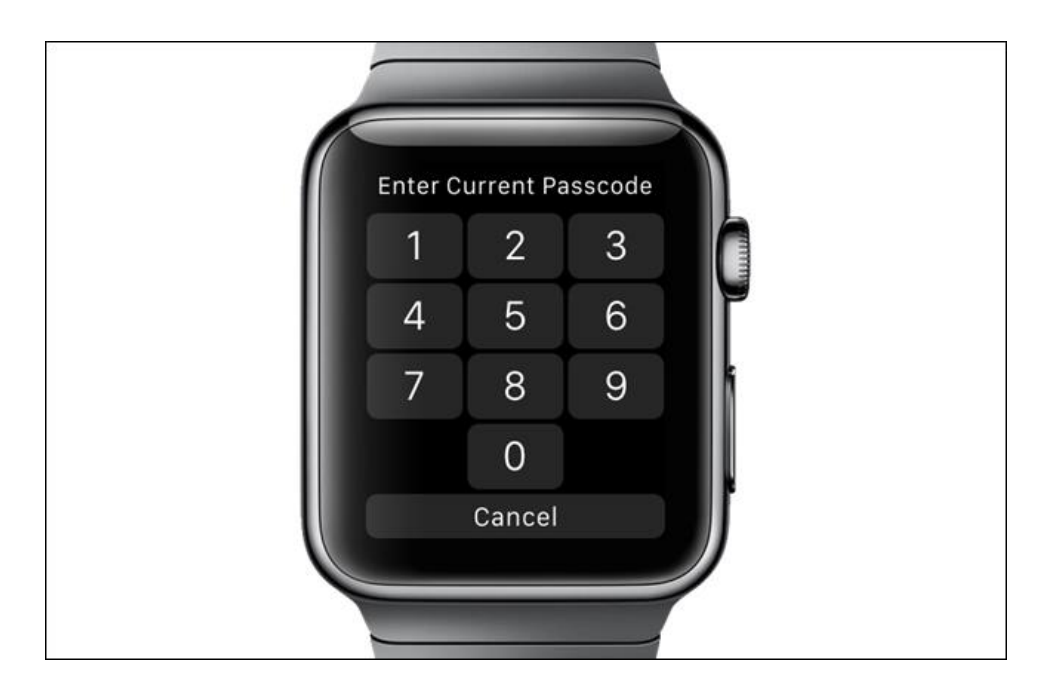

3. Then, enter a 5- to 10-digit passcode and tap "OK" when you are finished.

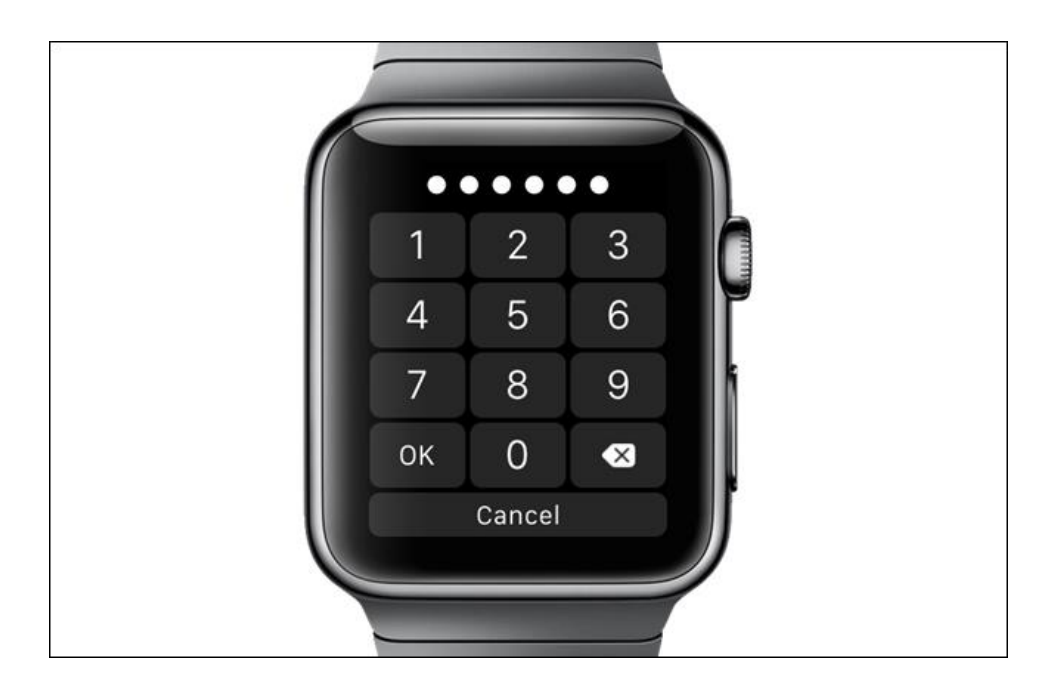